# Manual de inscripción de datos

Ingreso de comprobante de domicilio fiscal y/o comercial, registro de número de teléfono

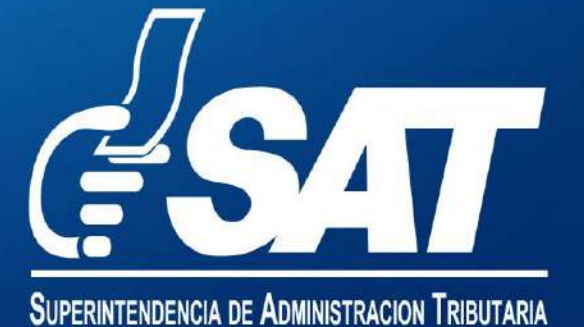

# Comprobantes de domicilio que puedes ingresar

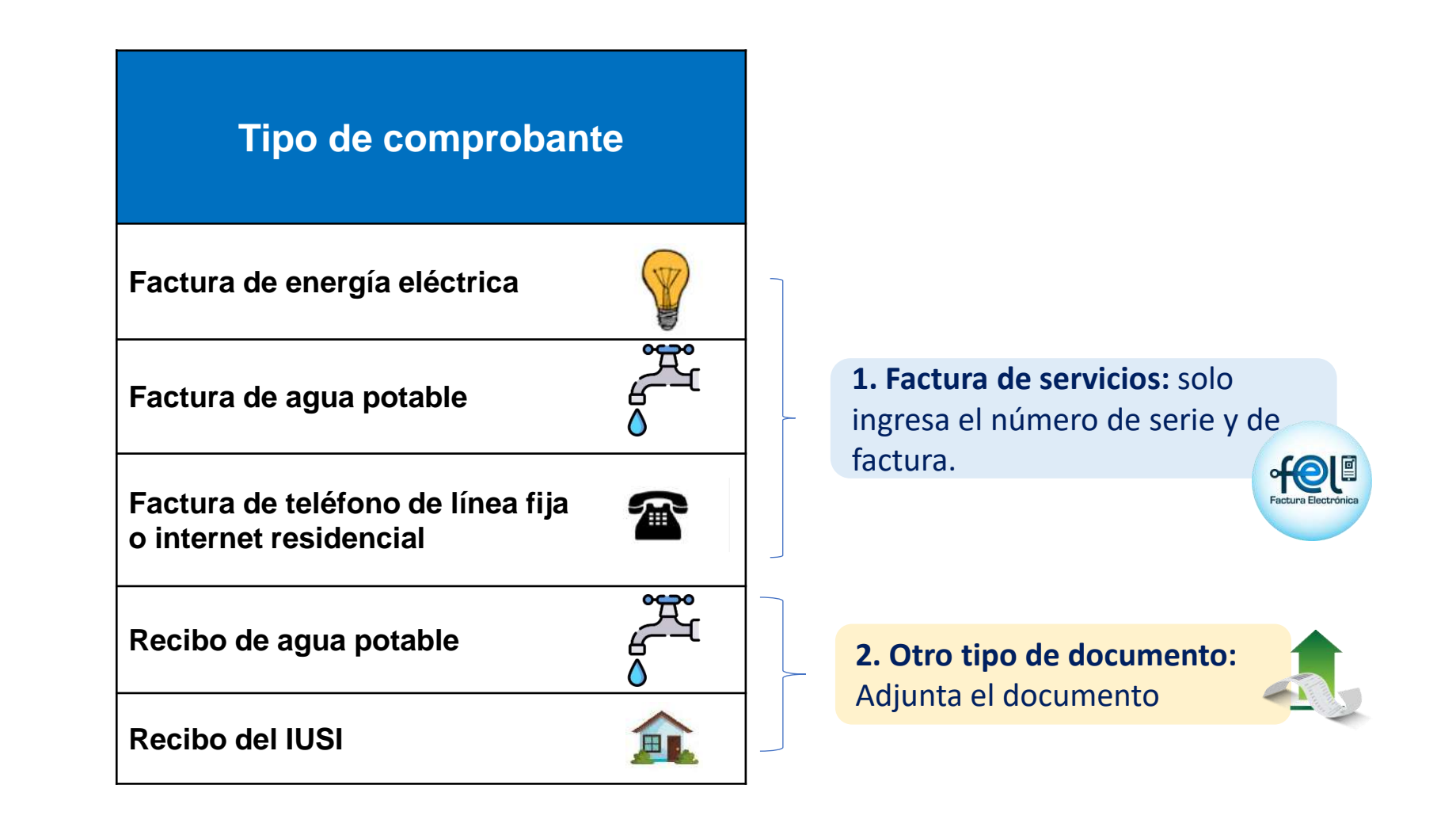

**Nota:** Si adjuntas otro tipo de documento en tu solicitud de inscripción de datos que no esté contemplado en este listado, tu solicitud será motivo de rechazo.

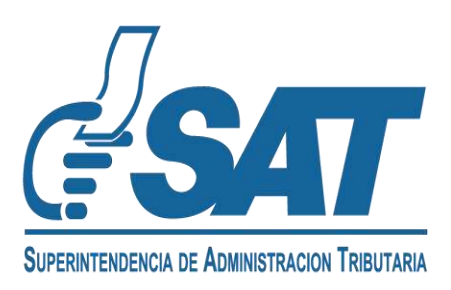

**1** Ingresa al portal web de SAT https://portal.sat.gob.gt/portal/ y en la sección "Quiero ser contribuyente", selecciona el ícono solicitar NIT.

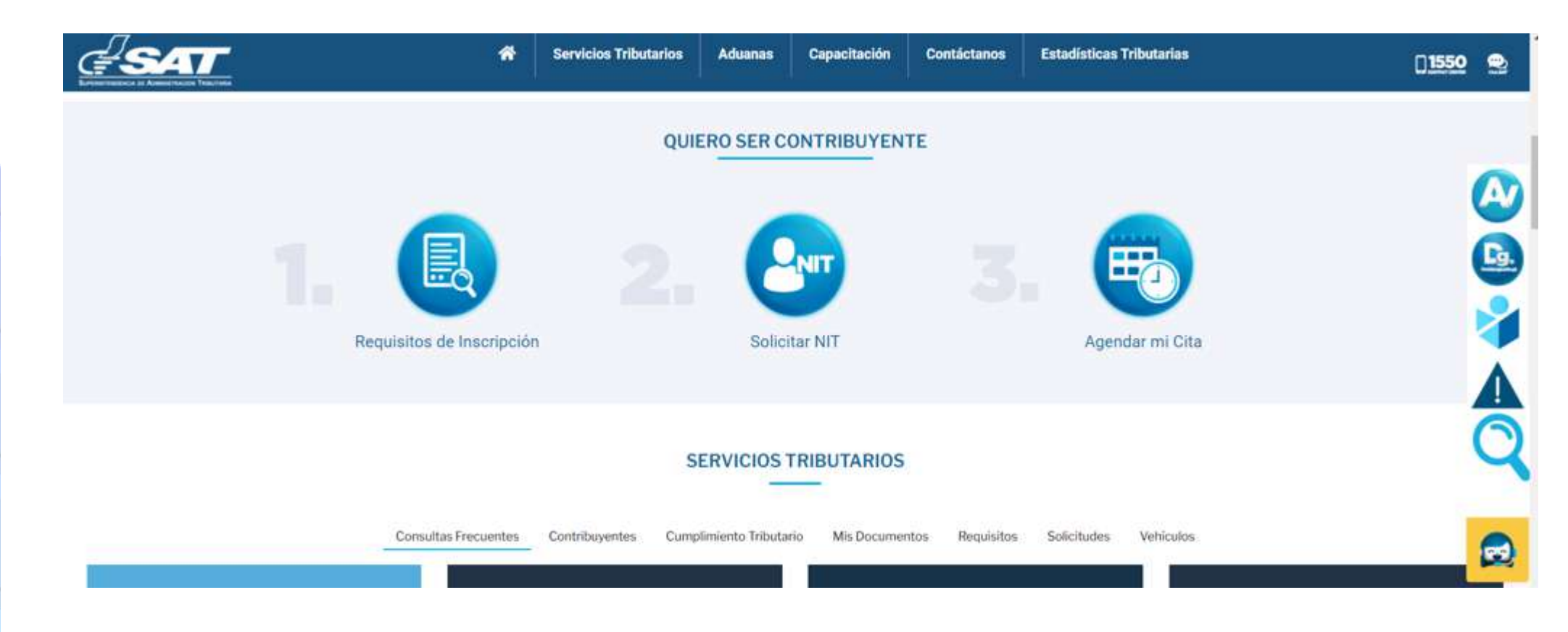

#### **2** Ingresa tu correo electrónico.

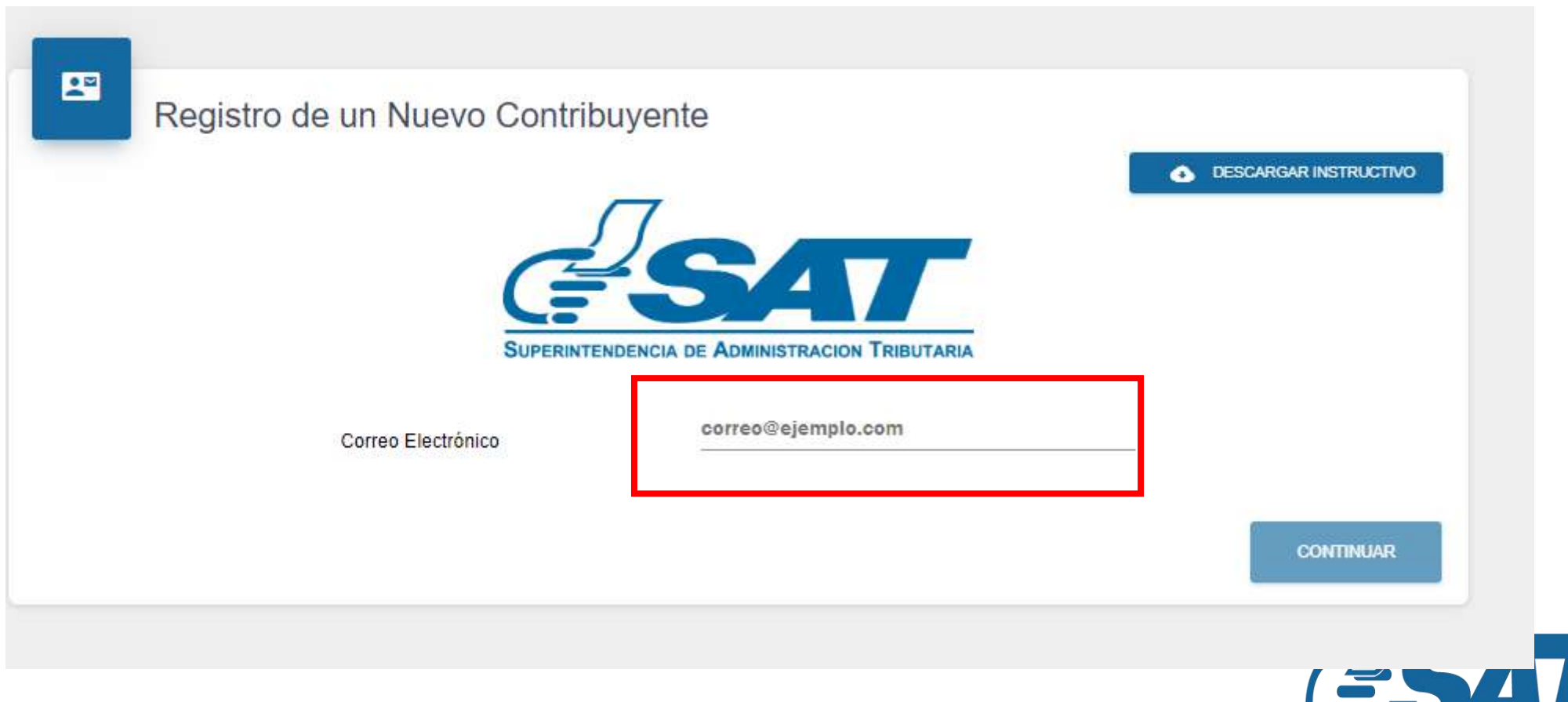

**SUPERINTENDENCIA DE ADMINISTRACION TRIBUTARIA** 

3 Se te enviará un código de seguridad al correo electrónico para ingresar al formulario y completar la información. Tienes un período de 30 días hábiles para realizarlo. Si no la finalizas, se descartará.

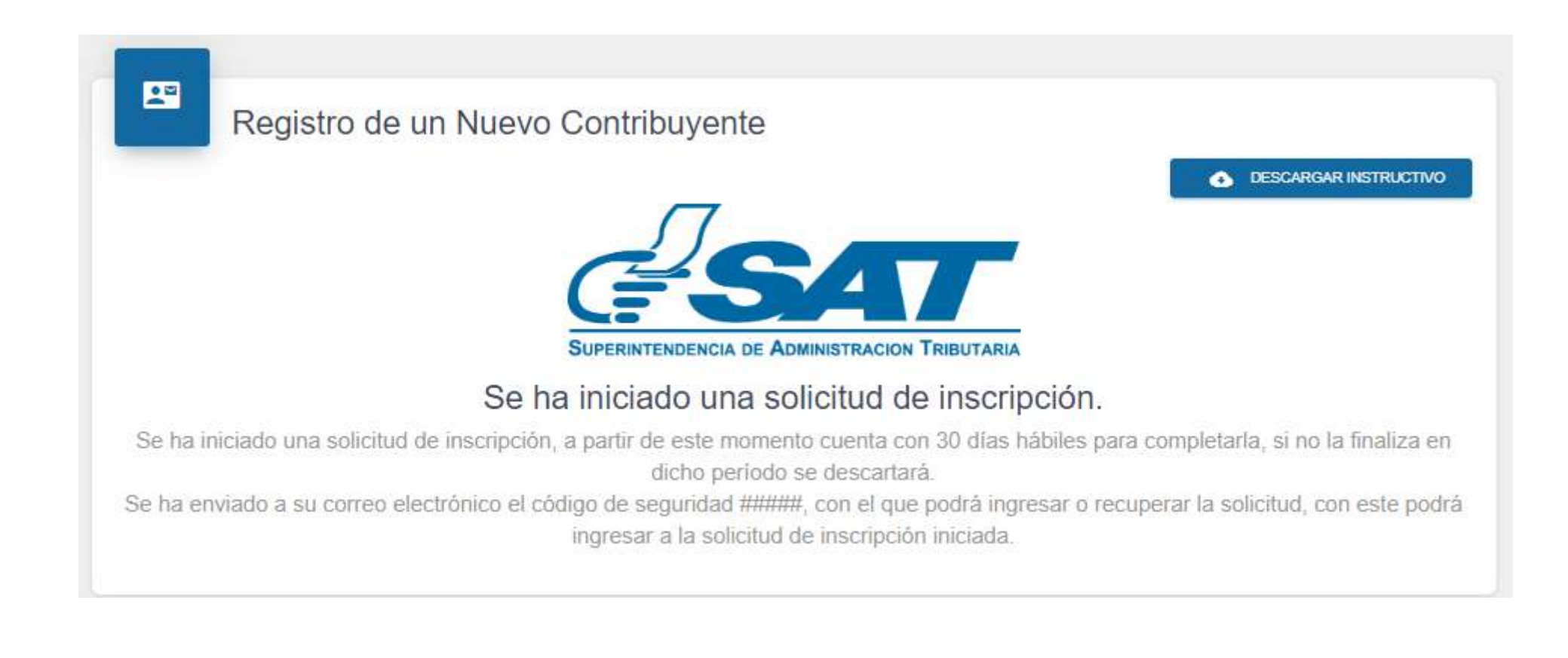

#### 4 En la bandeja de entrada de tu correo electrónico busca este mensaje.

Estimado(a) solicitante: Solicitud: 20244INS53868547 Fecha Registro: 09/04/2024 16:27:30

Estado: Ingresada, pendiente de confirmación

#### Notificación de código de seguridad

Señor (a) Solicitante

Se ha iniciado una solicitud de inscripción, se requiere su confirmación con la información siguiente:

· Código de seguridad: 58bda949bd6443809f88d27be521227e

#### Para confirmar su solicitud, ingrese a la siguiente dirección web:

https://alfresco.pre.sat.gob.gt/rtu/formulario? key=YTcvazNWaTBvT0l0UTFHUkY3RndrNWVSTVJSbWNQZ0s=

A partir de este momento cuenta con 30 días hábiles para completar el proceso, si no finaliza en dicho periodo se descartará

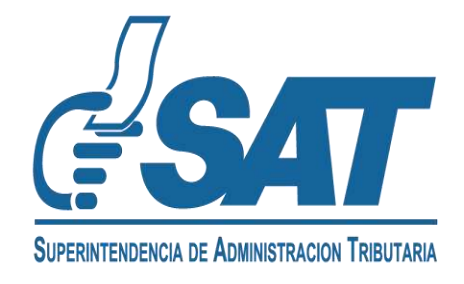

### **5** Selecciona el tipo de contribuyente que deseas inscribir.

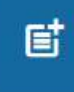

## **Registrar Contribuyente**

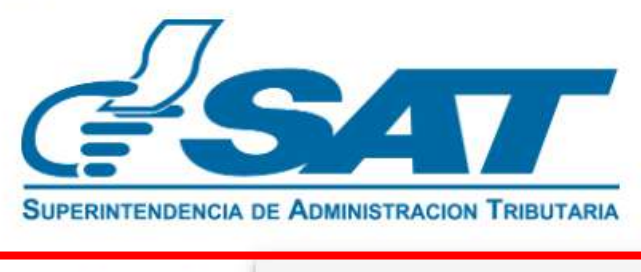

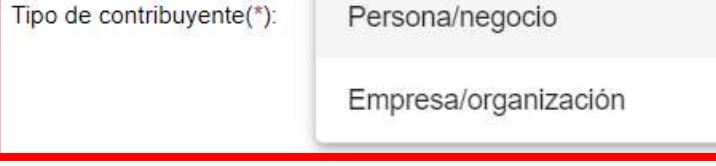

**CONTINUAR** 

## **6** Completa las secciones "Datos de Identificación y Actividad Económica".

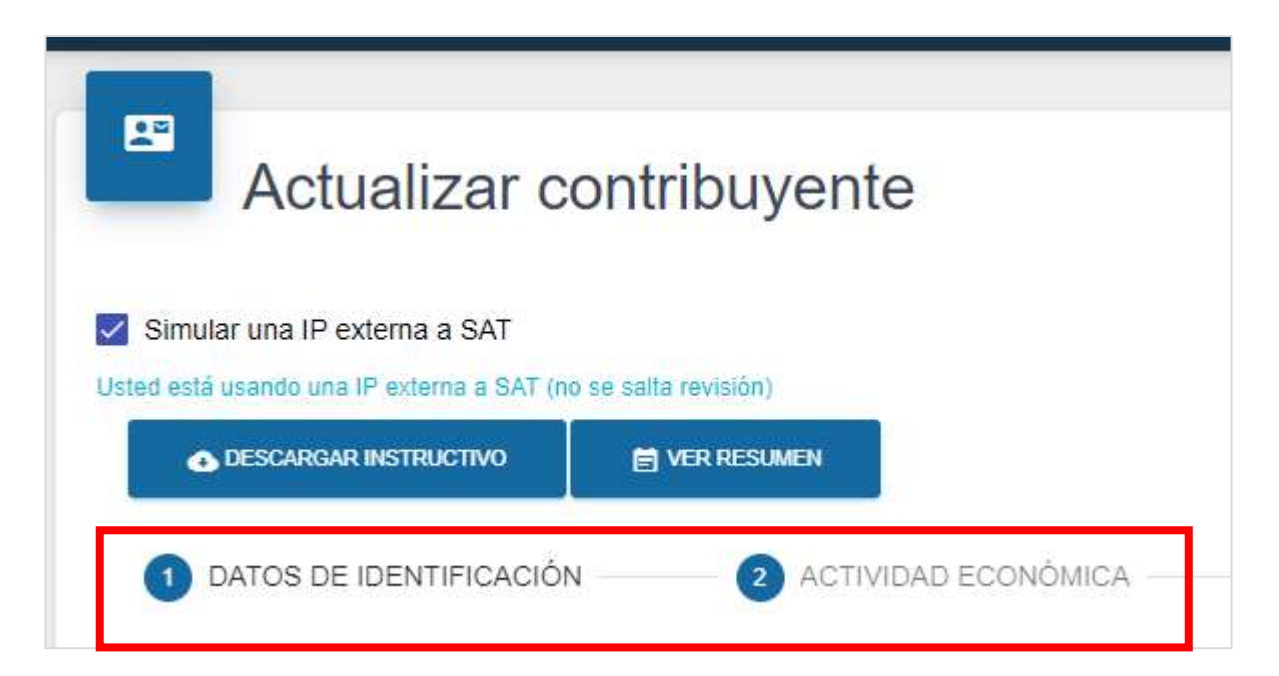

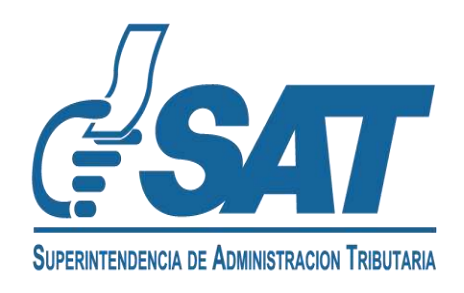

**7** Ingresa los datos de tu domicilio fiscal conforme al documento que utilizarás como comprobante de domicilio.

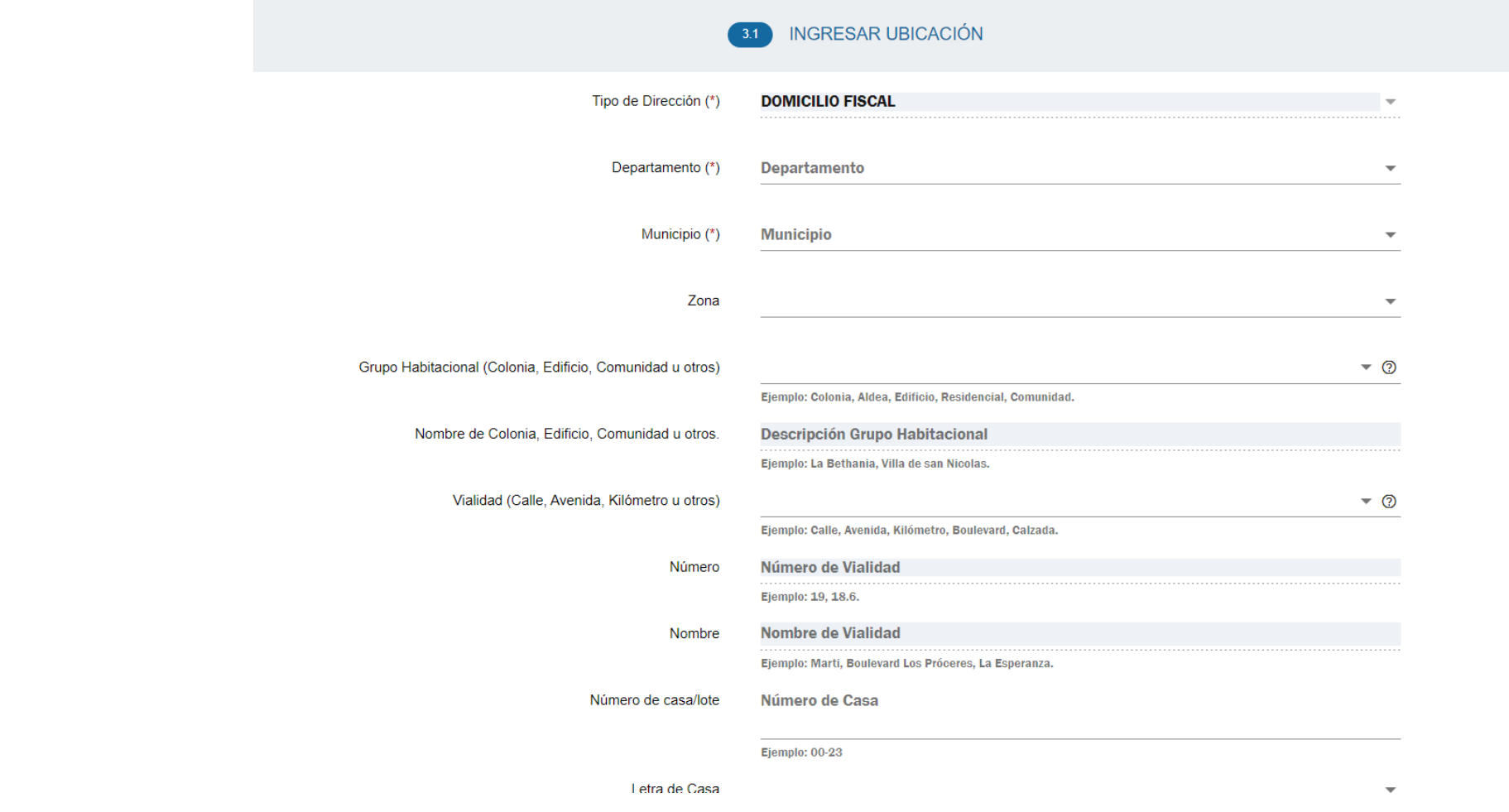

#### **8** Debes agregar un número de teléfono celular o de línea fija valido.

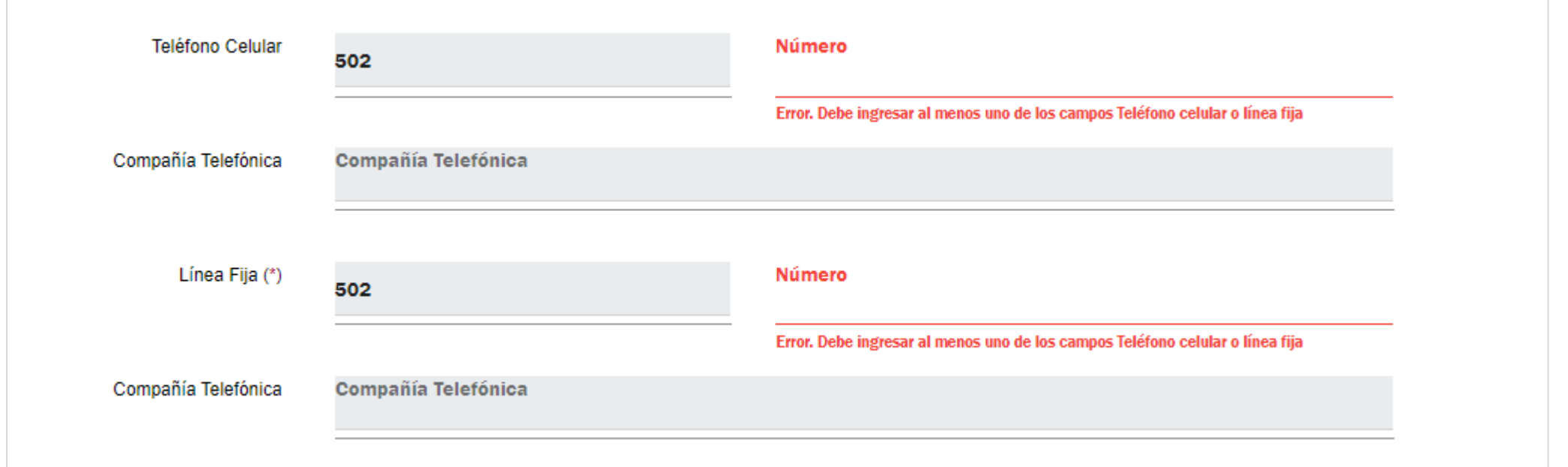

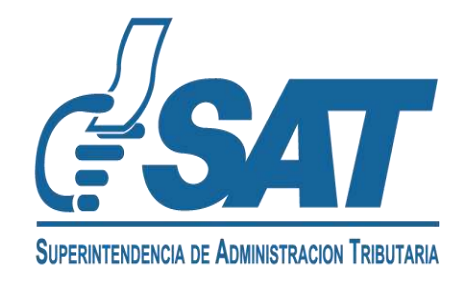

- **9** Para comprobar tu domicilio, debes seleccionar una de las dos nuevas opciones:
	- Factura de Servicios
	- Otro Tipo de Documento

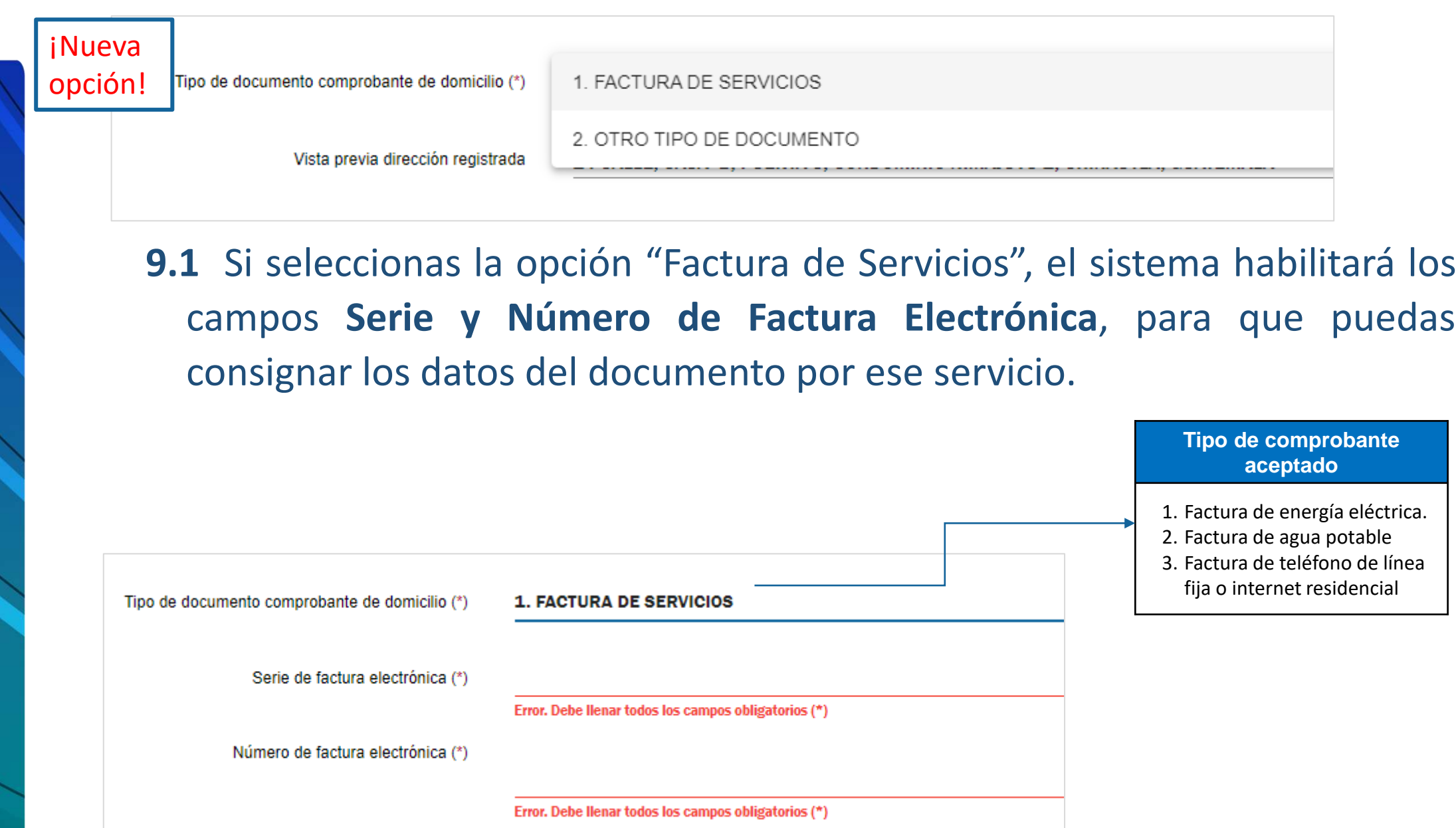

#### **El sistema validará:**

- Que el Documento Tributario Electrónico sea una Factura Electrónica en Línea FEL.
- Que su vigencia no sea mayor a 3 meses.
- Que no esté anulada.
- Que la serie y número de factura sean válidos.

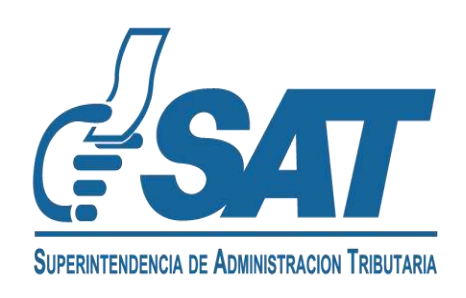

**9.2** Si seleccionas la opción "Otro tipo de documento", se habilitará el campo "**Comprobante de domicilio**" para que adjuntes el documento escaneado en formato JPG, PDF o PNG.

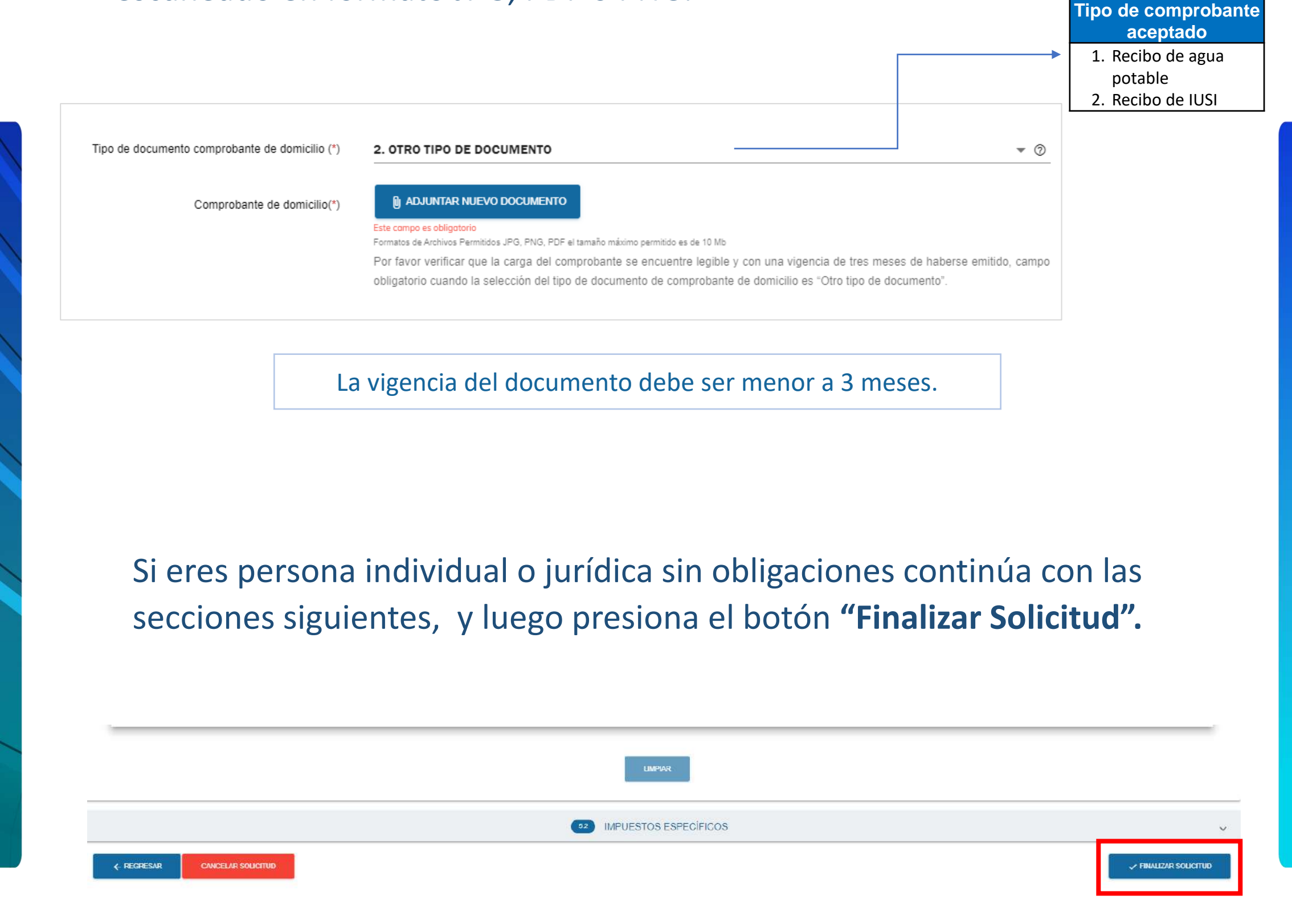

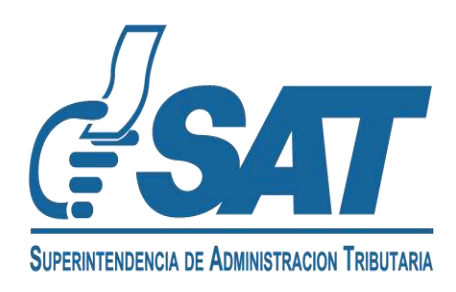

## Contribuyentes Individuales o Jurídicos con establecimiento

**10** En la sección de Establecimientos, ingresa los datos del establecimiento que deseas inscribir.

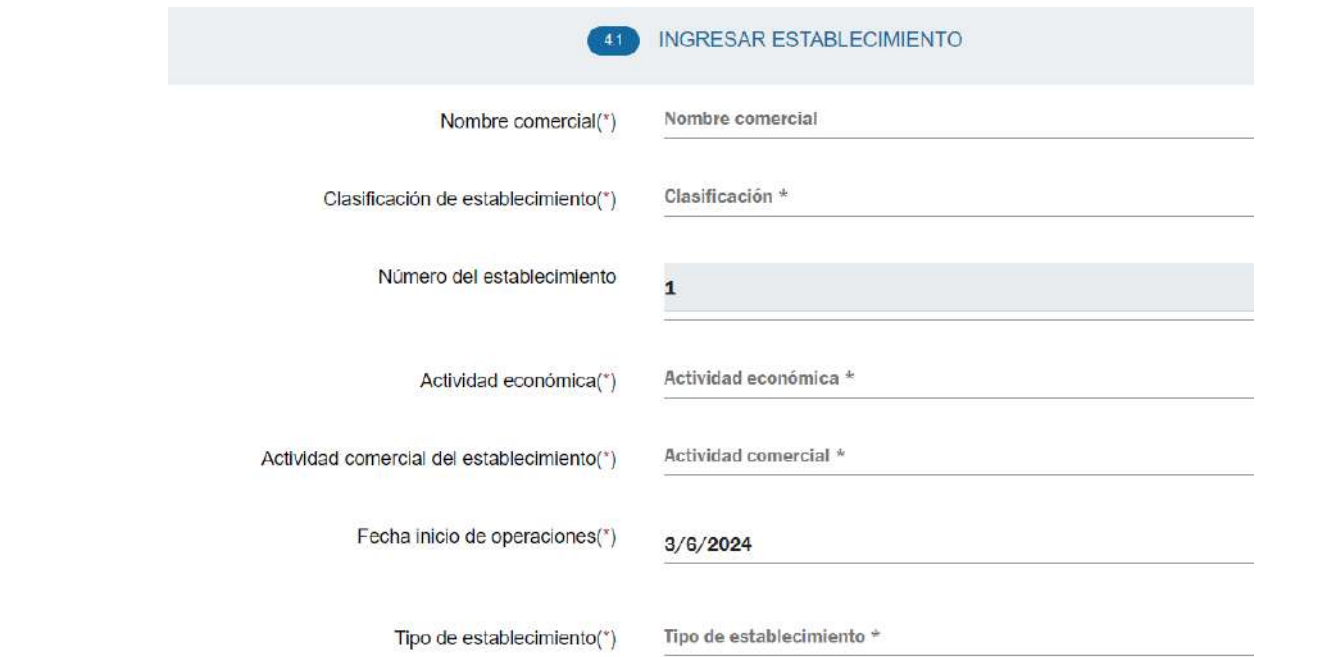

**11** Ingresa los datos de tu domicilio comercial conforme al documento que utilizarás como comprobante de domicilio.

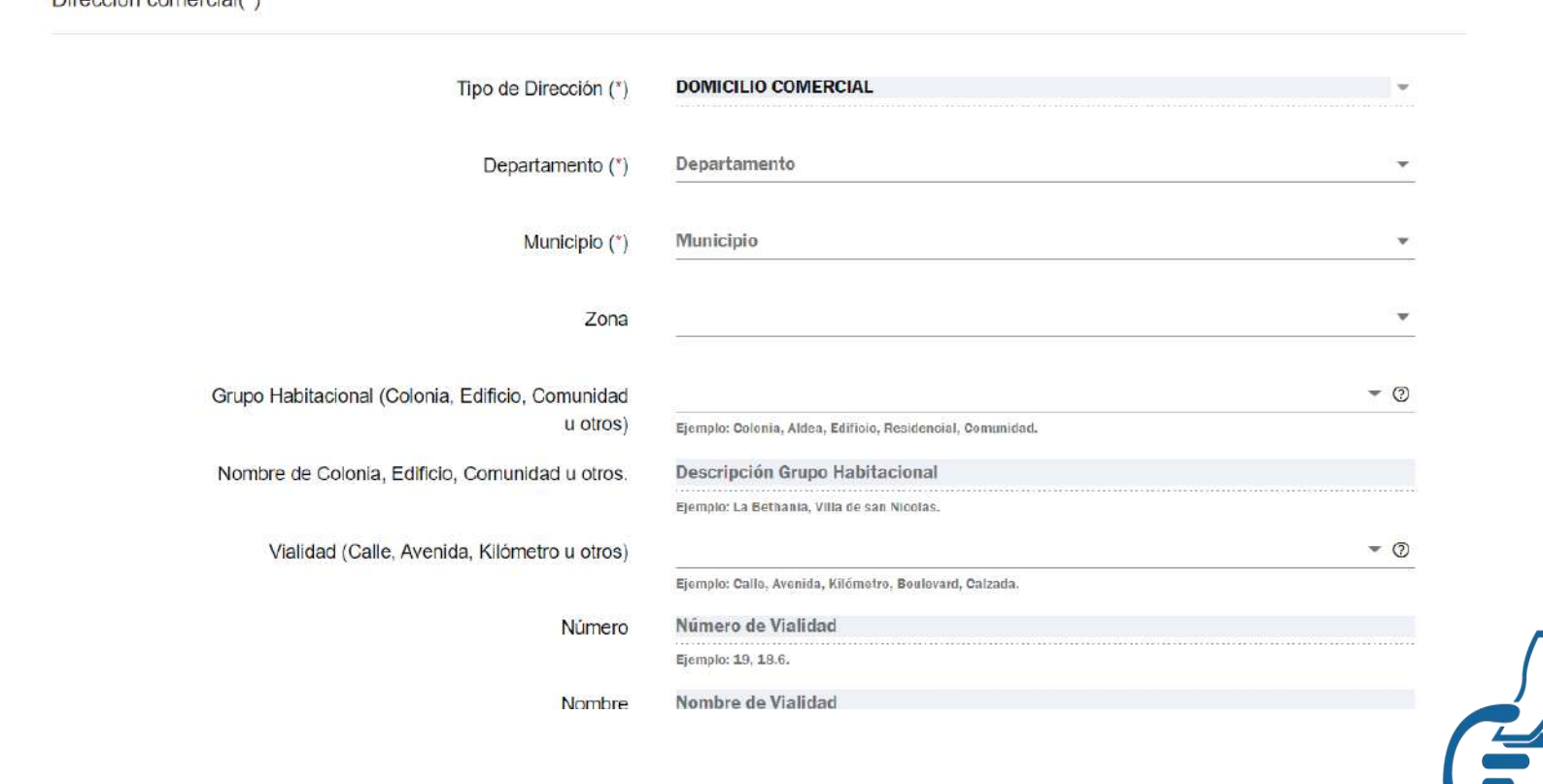

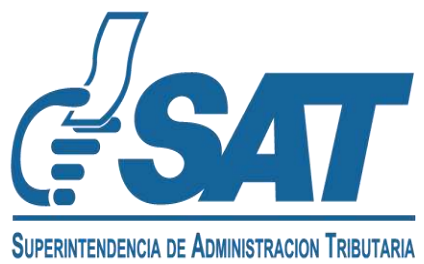

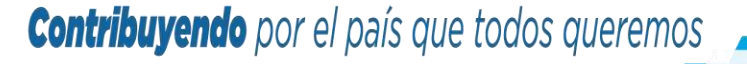

 $D<sub>in</sub> = i<sup>t</sup> = -*in* = -*i* + 1/k$ 

### **12** Debes agregar un número de teléfono celular o de línea fija para el domicilio comercial.

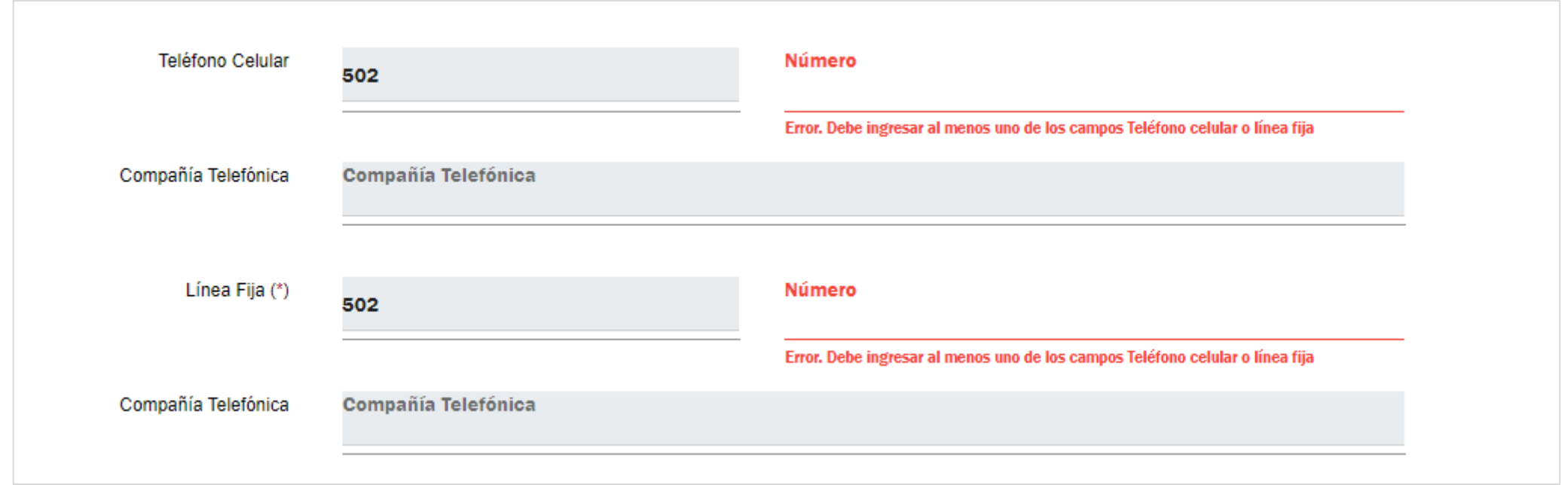

**13** Para comprobar tu domicilio, debes seleccionar una de las dos nuevas opciones:

- Factura de Servicios
- Otro Tipo de Documento

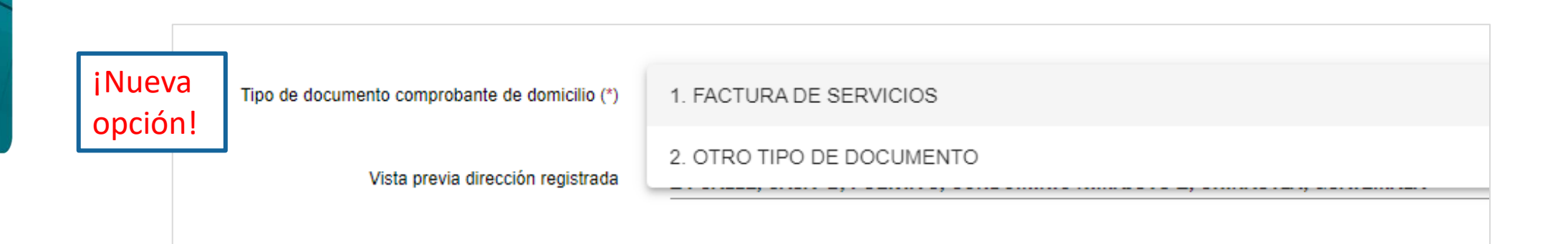

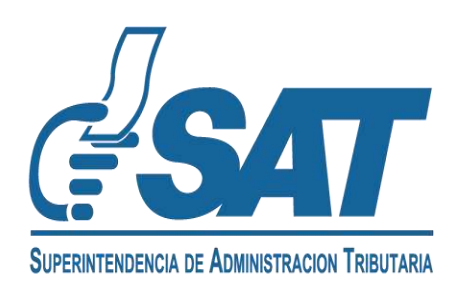

**13.1** Si seleccionas la opción "Factura de Servicios", el sistema habilitará los campos **Serie y Número de Factura Electrónica**, para que puedas consignar los datos del documento por ese servicio.

**Tipo de comprobante** 

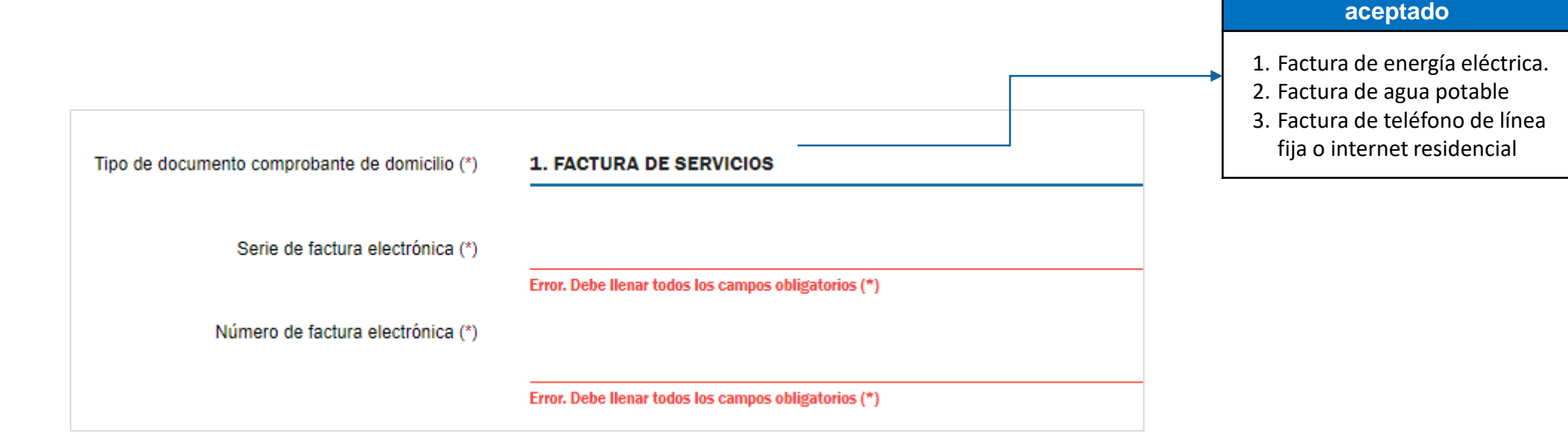

#### **El sistema validará:**

- Que el Documento Tributario Electrónico sea una Factura Electrónica en Línea FEL.
- Que su vigencia no sea mayor a 3 meses.
- Que no esté anulada.
- Que la serie y número de factura sean válidos.

**13.2** Si seleccionas la opción "Otro tipo de documento", se habilitará el campo "**Comprobante de domicilio**" para que adjuntes el documento escaneado en formato JPG, PDF o PNG.

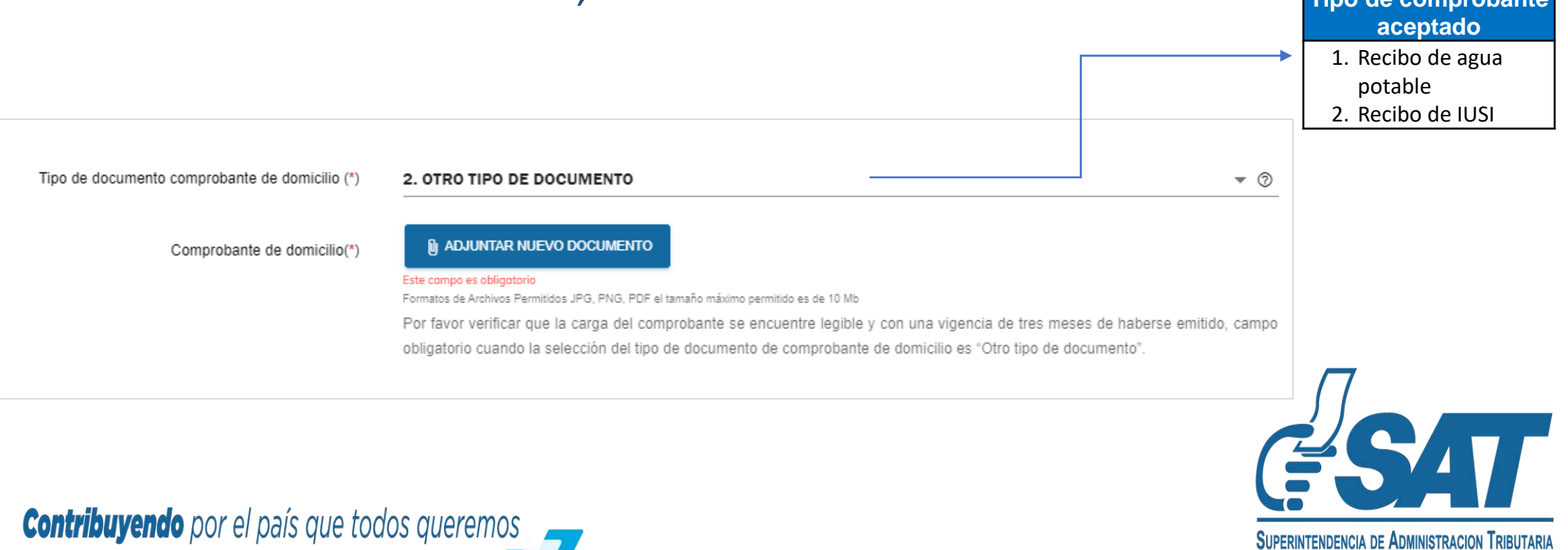

**editirina) elido** por el país que todos queremos

Si eres persona individual o jurídica sin obligaciones continúa con las secciones siguientes, y luego presiona el botón **"Finalizar Solicitud"**

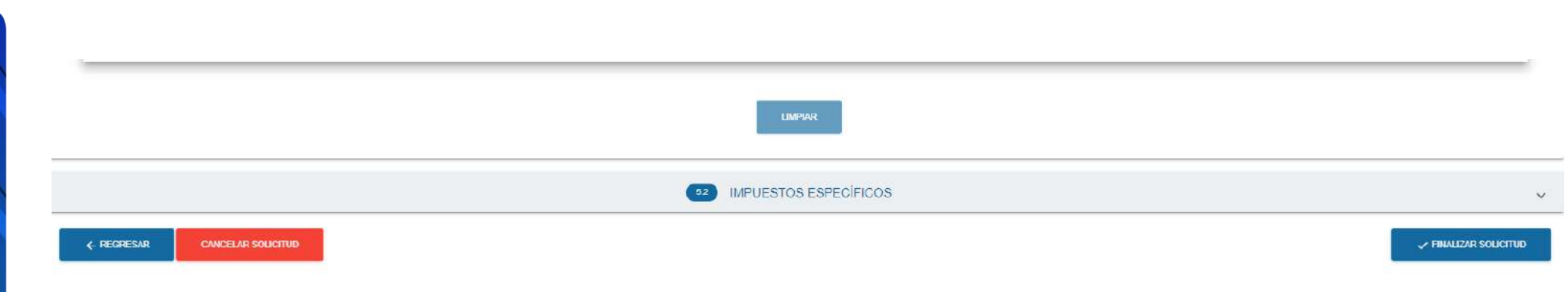

En pantalla aparecerá un resumen con tus datos, revisa la información y presiona el botón "Enviar solicitud".

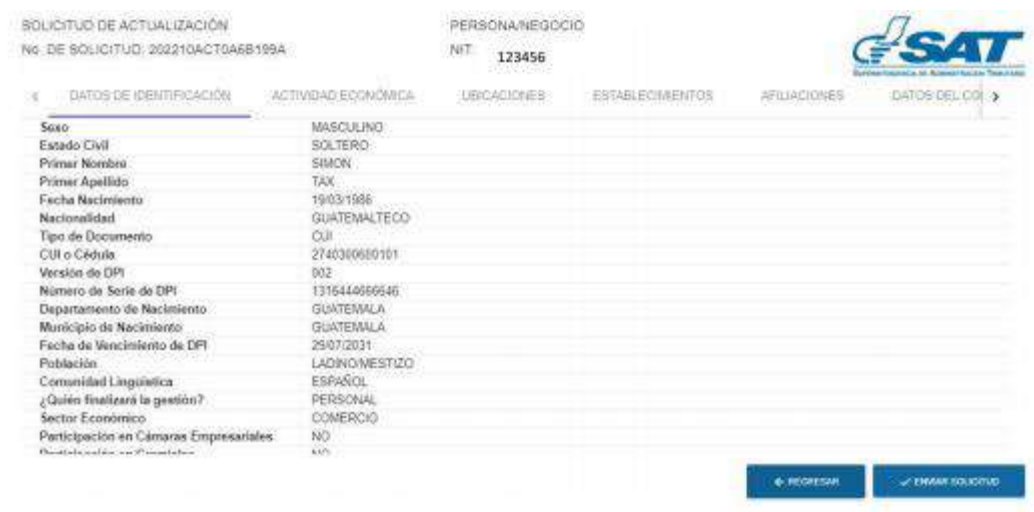

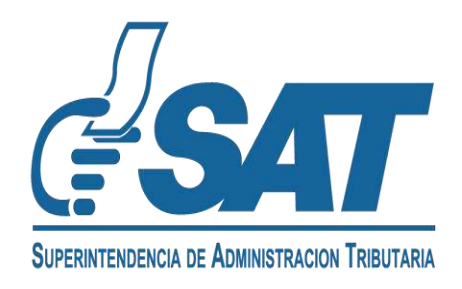

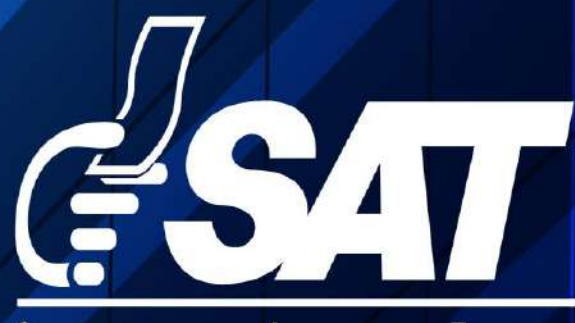

SUPERINTENDENCIA DE ADMINISTRACION TRIBUTARIA

Contribuyendo por el país que todos queremos

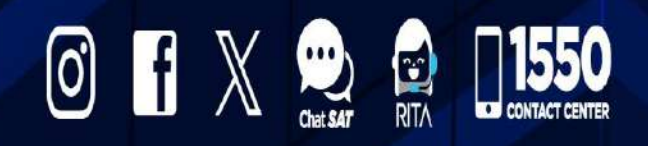

www.sat.gob.gt